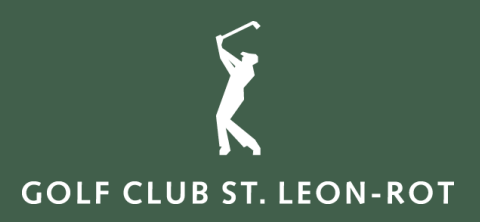

# ANLEITUNG E-Scoring via PC CADDIE APP

### **PC CADDIE** 1 Golf IT

**GOLF CLUB ST. LEON-ROT** Opelstraße 30 | 68789 St. Leon-Rot | Tel. 0 62 27 / 86 08-0 | info@gc-slr.de | www.gc-slr.de

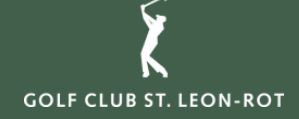

## E-Scoring mit PC CADDIE://Online

Hier finden Sie eine Anleitung zur Nutzung des E-Scoring mit PC CADDIE. Mit dem PC CADDIE://online E-Scoring stellen wir Ihnen eine Erweiterung in der PC CADDIE://online APP zur Verfügung, mit der Spieler auf dem Platz die Ergebnisse schnell, einfach und komfortabel online erfassen und in unser lokales PC CADDIE übertragen können.

Wie läuft E-Scoring in der Praxis ab?

Nach der Aktivierung des E-Scoring in unserem lokalen PC CADDIE wird automatisch beim Drucken der Scorekarten ein E-Scoring Code für die Spieler erzeugt und auf die Scorekarte gedruckt. Dieser Code ist die "virtuelle Identifikation" des Spielers.

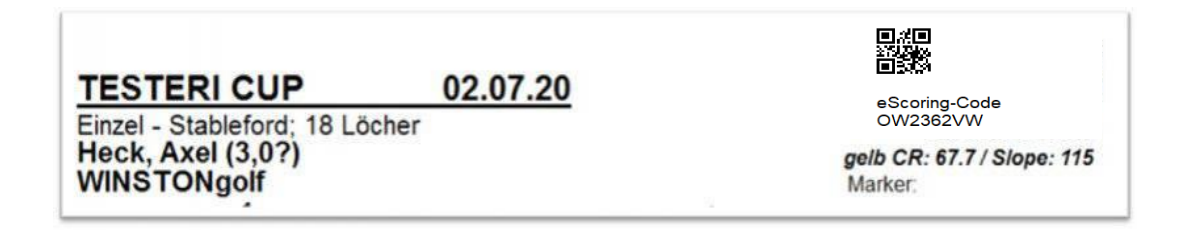

Dieser Code kann vom Spieler ab zwei Stunden vor seiner Startzeit in der APP eingetragen werden. Pro Mobilgerät können bis zu vier Personen gezählt werden – so dass man mit einem Mobilgerät einen ganzen Flight scoren kann. Nach der Eingabe des E-Scoring Code muss nur entschieden werden, ob für diesen Spieler der Score offiziell gezählt und eingereicht wird oder ob dieser Code nur für den Zähler mitgeschrieben werden soll.

Im Anschluss wird der Score über eine intuitive Oberfläche erfasst. Die APP selbst benötigt nur zum Zuweisen der Spieler und zum Übertragen der Ergebnisse einen Internetzugang – alle anderen Funktionen funktionieren auch ohne mobile Daten bzw. im Flugmodus auf der Runde.

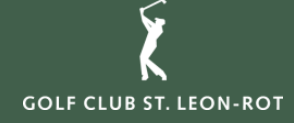

# E-Scoring mit PC CADDIE://Online

Wichtige Regelungen bei der Verwendung von E-Scoring bei einem Wettspiel:

#### Zähler

Der Zähler auf der Scorekarte bleibt der Zähler des Spielers, auch wenn der Score von einem anderen Spieler im Flight erfasst und am Ende an den Club übermittelt wird. Der Spieler, der die Ergebnisse übermittelt, ist verpflichtet, den Zähler einzutragen (QR-Code einzuscannen bzw. den Code einzugeben).

#### E-Scoring sticht Papierscorekarte

Sobald der eScore an den Club übermittelt wurde ist die handgeschriebene Scorekarte in Papierform ungültig und für die Auswertung der Turnierergebnisse nicht mehr relevant.

#### Was ist, wenn aus der Spielergruppe ein Zähler mit der klassischen Papier-Scorekarte zählen möchte?

Die Entscheidung liegt grundsätzlich beim Zähler, welche Form des Scorings dieser verwenden möchte. Es sind auch Mischformen innerhalb einer Spielergruppe möglich.

#### Alle Ergebnisse eingegeben?

Dann "Ergebnisse vergleichen ..." klicken. In der Gesamtübersicht können einzelne Lochergebnisse noch geändert werden. Zum Einreichen der Ergebnisse die Codes des Spielers und des Zählers eingeben und "Ergebnisse übertragen". Danach ist keine Änderung mehr möglich.

#### Kein Internet?

Eine funktionierende Internetverbindung ist nur nötig bei "Spieler hinzufügen" und bei "Ergebnisse übertragen". Während der Runde werden die Ergebnisse zwischengespeichert.

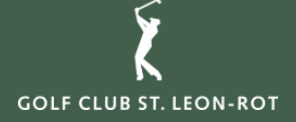

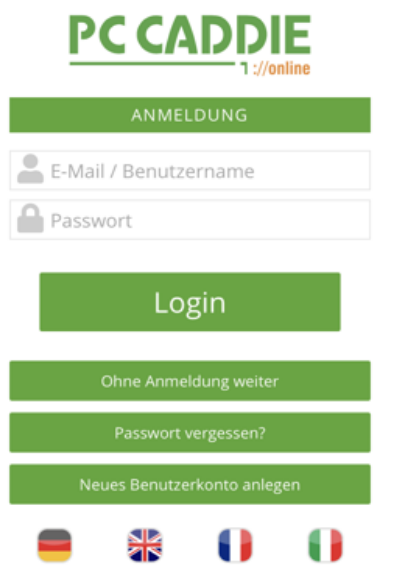

PC Caddie App im App Store (IOS) oder Google Play Store (Android) downloaden.

Neues Benutzerkonto anlegen bzw. in das bestehende Konto einloggen.

# 1. Download / Log-In 2. Auswahl Menüpunkt

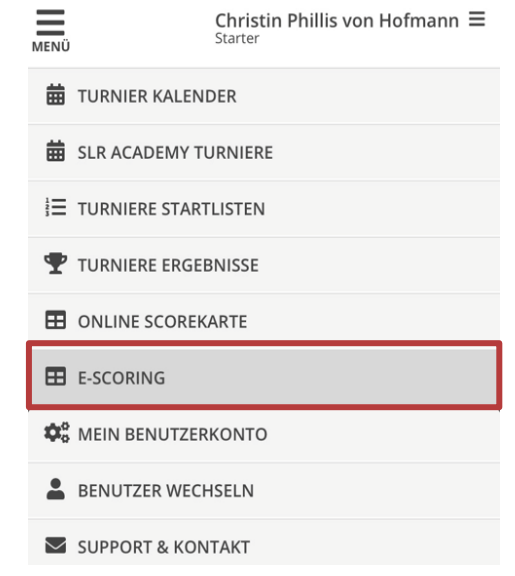

#### Menüpunkt E-Scoring auswählen.

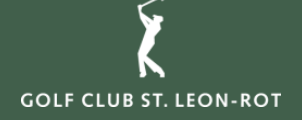

# 3. Spieler hinzufügen (1) 4. E-Scoring Code

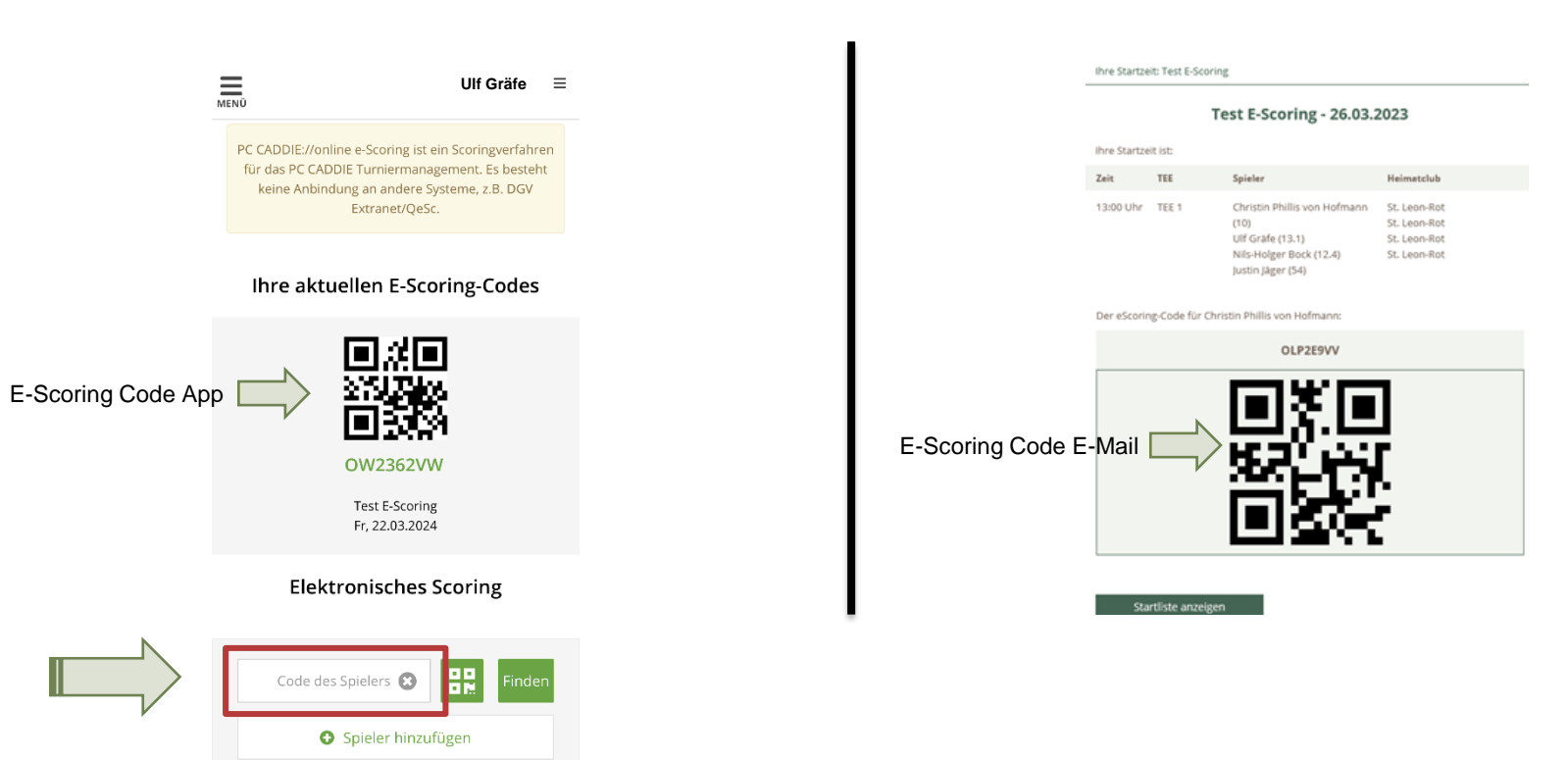

Hier können Sie sich selbst und alle anderen Flightpartner hinzufügen. (Groß- und Kleinschreibung ist NICHT wichtig). Ihren E-Scoring Code und QR-Code erhalten Sie vorab auch per Mail. Aktuell ist dieser zusätzlich auch noch auf der Scorekarte verzeichnet.

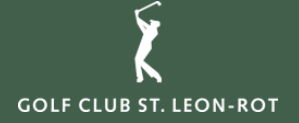

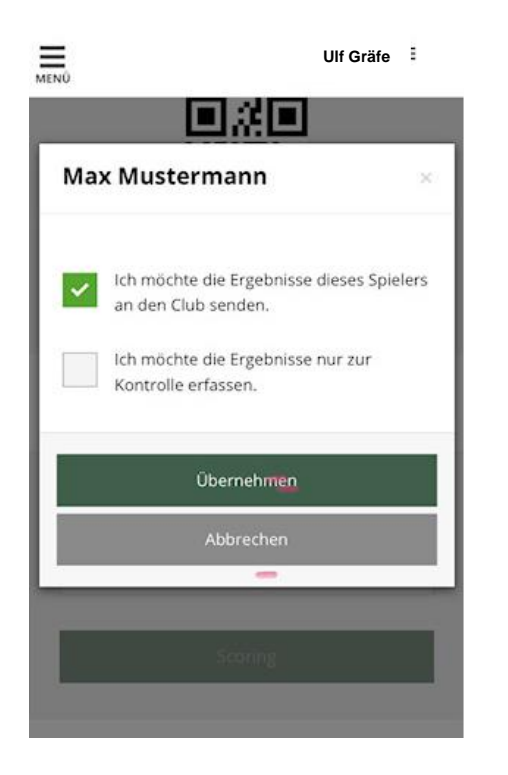

# 5. Spieler hinzufügen (2) 6. Spieler hinzufügen (3)

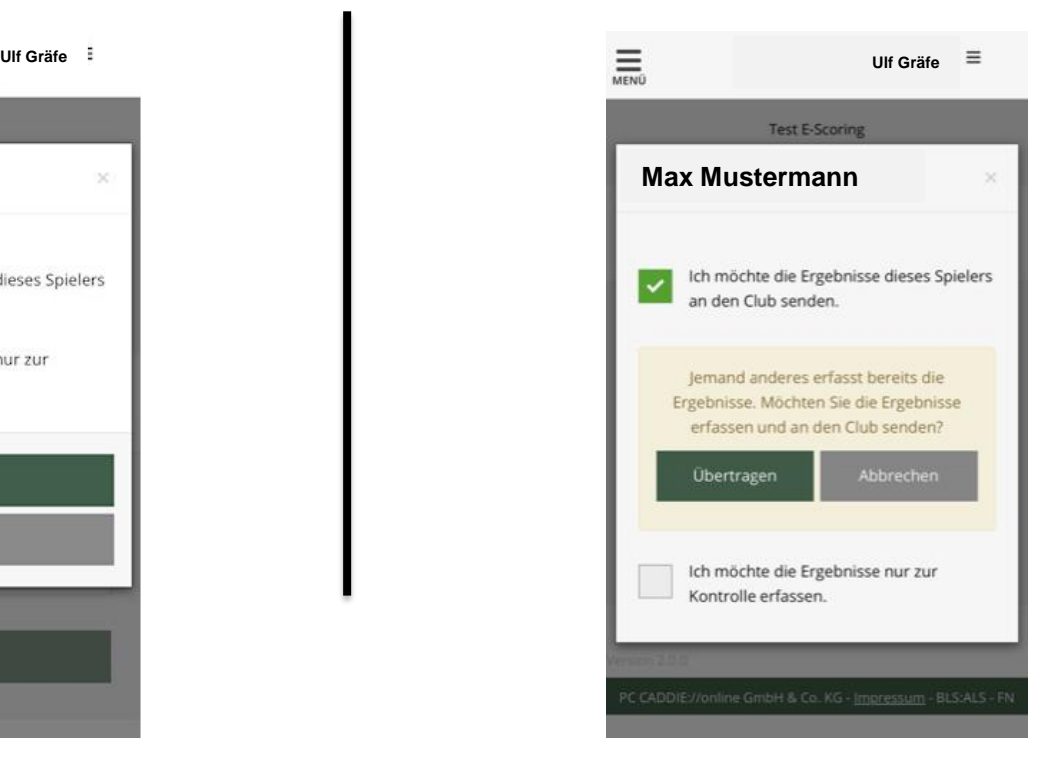

Beim Hinzufügen der Mitspieler können Sie entscheiden, ob Sie den Score offiziell als Zähler an den Club senden möchten oder nur zur Kontrolle erfassen möchten.

Auch Ihren eigenen Score können Sie erfassen und später über Ihr Mobilgerät (nach Freigabe des Zählers) offiziell als Ergebnismeldung an den Club übermitteln.

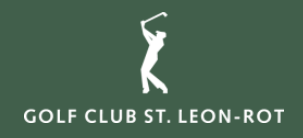

# 7. Möglichkeiten zur Scoreeingabe

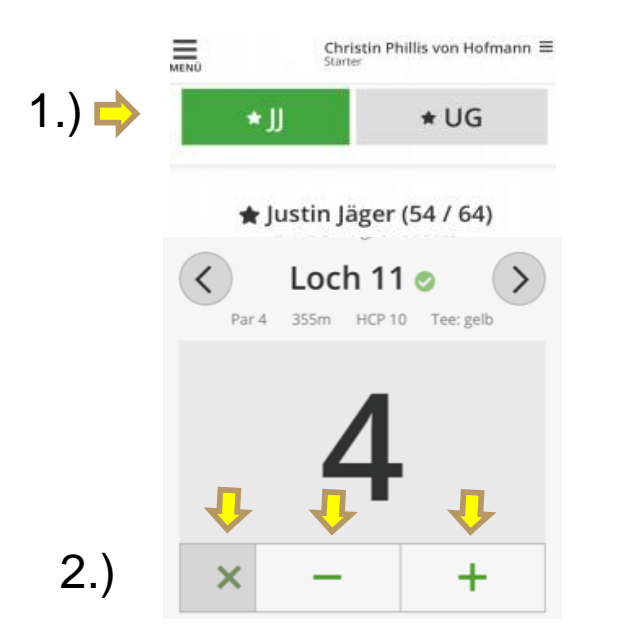

y Justin Jäger (54 / 64) Test E-Scoring, 26.03.2023 Loch 11 o Par 4 355m HCP 10 Tee: gelb  $+$  $\boldsymbol{\mathsf{x}}$  $2$ <sub>ABC</sub> 3  $\mathbf{1}$ DEF 5 6  $\overline{4}$ GHI JKL MNO  $\overline{7}$ 8 9 PORS TUV WXYZ  $\circ$  $\otimes$ 

1.) Hier wählen Sie den Spieler für den Sie den Score eingeben möchten

2.) Die Eingabe startet mit dem Par. Durch Klick auf + bzw. - (das x bedeutet Loch gestrichen) können Sie den Score entsprechend verändern.

Klick auf das Zahlenfeld. Es erscheint eine Tastatur mit Zahlen. Bei der Eingabe kann die 0 stehen bleiben, sie wird nicht übermittelt (also bei 05 wird 5 übermittelt).

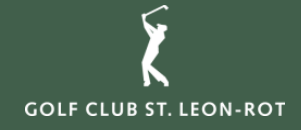

### 8. Scoreeingabe

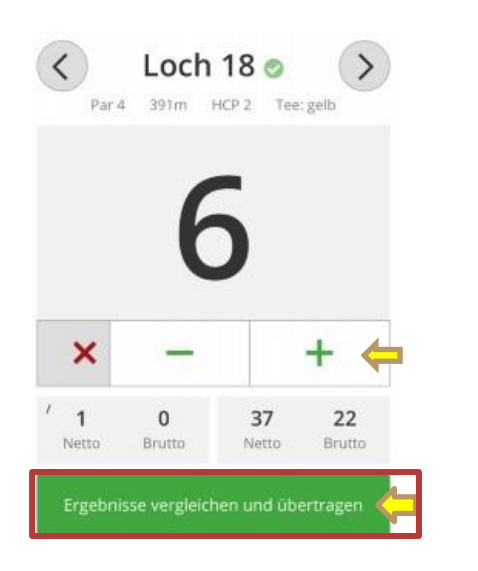

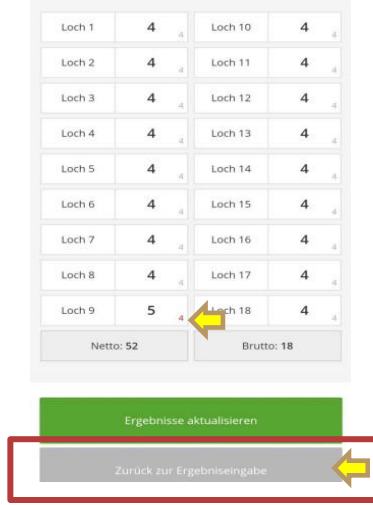

Wenn alle Ergebnisse eingetragen wurden, können die "Ergebnisse verglichen und im Anschluss übertragen" werden.

Wenn es Differenzen zwischen der Eingabe des Zählers und dem Spieler gibt, so erscheint diese in rot. Das Ergebnis muss geklärt werden und kann mit "Zurück zur Ergebniseingabe" geändert werden.

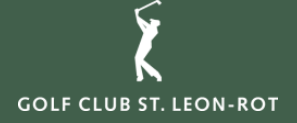

### 9. Ergebnisse übertragen 10. Ergebnisbestätigung

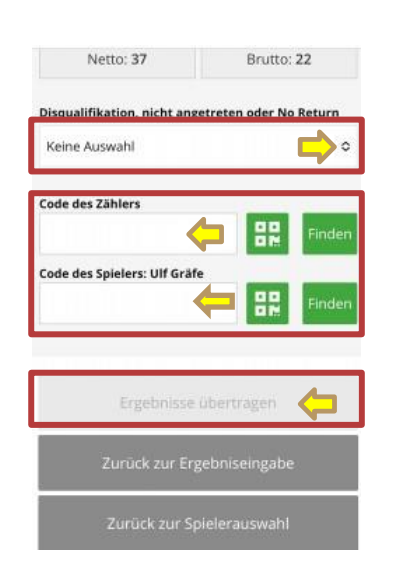

Wenn ein Spieler nicht angetreten ist oder aufgegeben hat, so kann dies in der Auswahl eingegeben werden.

Anstatt einer Unterschrift müssen Spieler und Zähler die E-Scoring Codes erneut eingeben. Danach wird das Feld "Ergebnisse übertragen" grün und kann übermittelt werden.

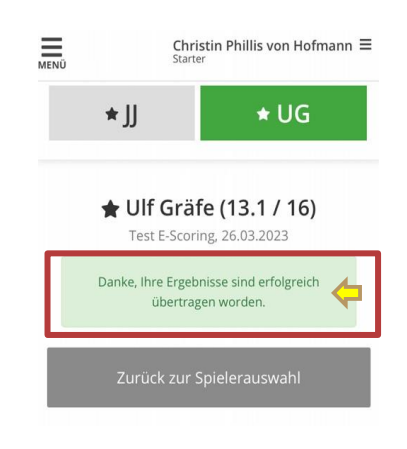

Dies ist die Bestätigung, dass das Ergebnis übertragen wurde.

Zeitgleich wird eine E-Mail mit dem Ergebnis an den Spieler versendet, sofern eine E-Mail Adresse hinterlegt ist.

Die Abgabe der Papier-Scorekarte entfällt hiermit.